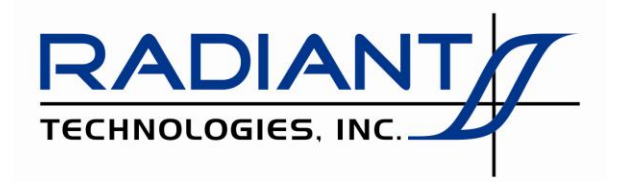

Radiant Technologies, Inc. 2835D Pan American Freeway NE Albuquerque, NM 87107 Tel: 505-842-8007 Fax: 505-842-0366 e-mail: radiant@ferrodevices.com

15 March 2016

From: Scott P. Chapman Radiant Technologies, Inc.

To: Precision Tester User

Subj: Precision Tester Installation Under Windows 8 and 8.1.

Dear Sir or Madam:

Precision Premier II, LCII and Multiferroic tester shipped since July 2014 will automatically install them-selves under Windows 8, 8.1, 10 with no additional actions required on the part of the customer. However, RT66B testers and all other Precision testers older than July 2014 will generate this error message on hardware installation unless the steps outlined in this document are taken:

## "**Windows encountered a problem installing the driver software for your device." "Windows found driver software for your device but encountered an error while attempting to install it."**

In order to install the tester the host computer must be rebooted with Driver Signature Enforcement temporarily disabled. This is simple to do, but takes several steps that can be difficult to identify. The steps are different between Windows 8, Windows 8.1 and Windows 10. Note that these steps should only be taken after the Vision program installation is complete.

## **For Windows 8**

- 1. Move the cursor to the lower-right display corner.
- 2. Click the "Settings" icon (gear icon).
- 3. Select "Change PC Settings"
- 4. Choose "General", and then scroll to bottom of right pane, under "Advanced Settings" click "Re-start Now" button.
- 5. Choose "Troubleshoot" icon, choose "Advanced Options" icon, choose "Startup Settings" icon.
- 6. Click the "Restart" button. Upon restarting, Windows will display a selection menu.
- 7. Choose "7) Disable driver signature enforcement".
- 8. After the machine boots up, connect the RTI Tester.
- 9. Open the Device Manager by using the keystrokes <WindowsKey+X> to open a list of options and then select the Device Manager.

1

10. Find the Tester under "Unknown Devices."

Precision Tester Installation Under Windows 8, 8.1 and 10

- 11. Right click on the Tester and choose Update Driver Software.
- 12. Browse to NGS.INF in the C:\RT\_USB folder as discussed in the Windows XP or Windows 7 installation documents in this distribution.
- 13. Allow the installation to proceed as in the other installation document.

## **For Windows 8.1**

- 1. Move the cursor to the lower-right display corner.
- 2. Click the "Settings" icon (gear icon).
- 3. Select "Change PC Settings"
- 4. Select "Update and Recovery"
- 5. Select "Recovery"
- 6. Select "Advanced Startup"
- 7. Select "Restart Now"
- 8. Select "Troubleshoot"
- 9. Select "Advanced Options"
- 10. Select "Startup Settings"
- 11. Select "Restart"
- 14. On restart, press '7' to disable Driver Signature Enforcement.
- 15. After the machine boots up, connect the RTI Tester.
- 16. Open the Device Manager by using the keystrokes <Windows Key+X> to open a list of options and then select the Device Manager.
- 17. Find the Tester under "Unknown Devices."
- 18. Right click on the Tester and choose Update Driver Software.
- 19. Browse to NGS.INF in the C:\RT\_USB folder as discussed in the Windows XP or Windows 7 installation documents in this distribution.
- 20. Allow the installation to proceed as in the other installation document.

## **For Windows 10**

- 1. Type "Advanced Recovery Options" into Cortana.
- 2. Under "Advanced Startup" select "Restart Now"
- 3. When Windows restarts, Select "Troubleshoot"
- 4. Select "Advanced Options"
- 5. Select "Startup Settings"
- 6. Select "Restart"
- 7. On restart, press '7' to disable Driver Signature Enforcement.
- 8. After the machine boots up, connect the RTI Tester.
- 9. Open the Device Manager by using the keystrokes <Windows Logo Key+X> to open a list of options and then select the Device Manager.

2

Precision Tester Installation Under Windows 8, 8.1 and 10

- 1. Find the Tester under "Unknown Devices."
- 2. Right click on the Tester and choose Update Driver Software.
- 3. Browse to NGS.INF in the C:\RT\_USB folder as discussed in the Windows XP or Windows 7 installation documents in this distribution.
- 4. Allow the installation to proceed as in the other installation document.

Once the tester is installed, reboot the host computer normally to re-establish Driver Signature Enforcement. Please contact me immediately if you have any questions or difficulties.

Good luck in your research.

Sincerely,

Scott P. Chapman Computer Engineer